## Presentación

El documento adjunto titulado Manual de Eviews para el Modelado de las Series de Tiempo es un reporte de investigación elaborado por la Dra. Lucía A. Ruiz Galindo, en el marco del proyecto de investigación de Análisis Multivariado de Series de Tiempo, aprobado por el Consejo Divisional de Ciencias y Humanidades y registrado con el número 607.

El objetivo que se persigue en este trabajo es doble. El primero es proporcionar un marco en el cual se pueda llevar a caboel modelado univariado de las series de tiempo, el segundo y más importante es presentar los elementos básicos del EViews que permiten el manejo de archivos y de información empírica referente a la series de tiempo. El conocimiento de esos elementos es necesario para efectuar la identificación, especificación, estimación, evaluación y pronóstico de los modelos de series de tiempo univariados y también son las bases para los modelos multivariados.

Dra. Beaty d'García Castro Jefa del Departamento de Economía

# **Manual de EViews para el Análisis univariado de Series de Tiempo**

**por**

**Lucía Atzimba Ruiz Galindo**

**Reporte de Investigación**

**UNIVERSIDAD AUTÓNOMA METROPOLITANA - AZCAPOTZALCO División de Ciencias Sociales y Humanidades Departamento de Economía**

**Diciembre, 2012.**

## **1. Introducción a EViews.**

En este capítulo se presenta una introducción al EViews, en ella se explican los elementos básicos para el manejo de archivos y de información empírica referente a la series de tiempo. El conocimiento de los mismos es necesario para efectuar la identificación, especificación, estimación, evaluación y pronóstico de los modelos de series de tiempo univariados y también proporciona las bases para los modelos multivariados.

## **1.1. La pantalla principal y sus componentes.**

La figura 1.1 presenta la ventana principal del EViews y sus componentes, ella aparece cuando se inicia el EViews.

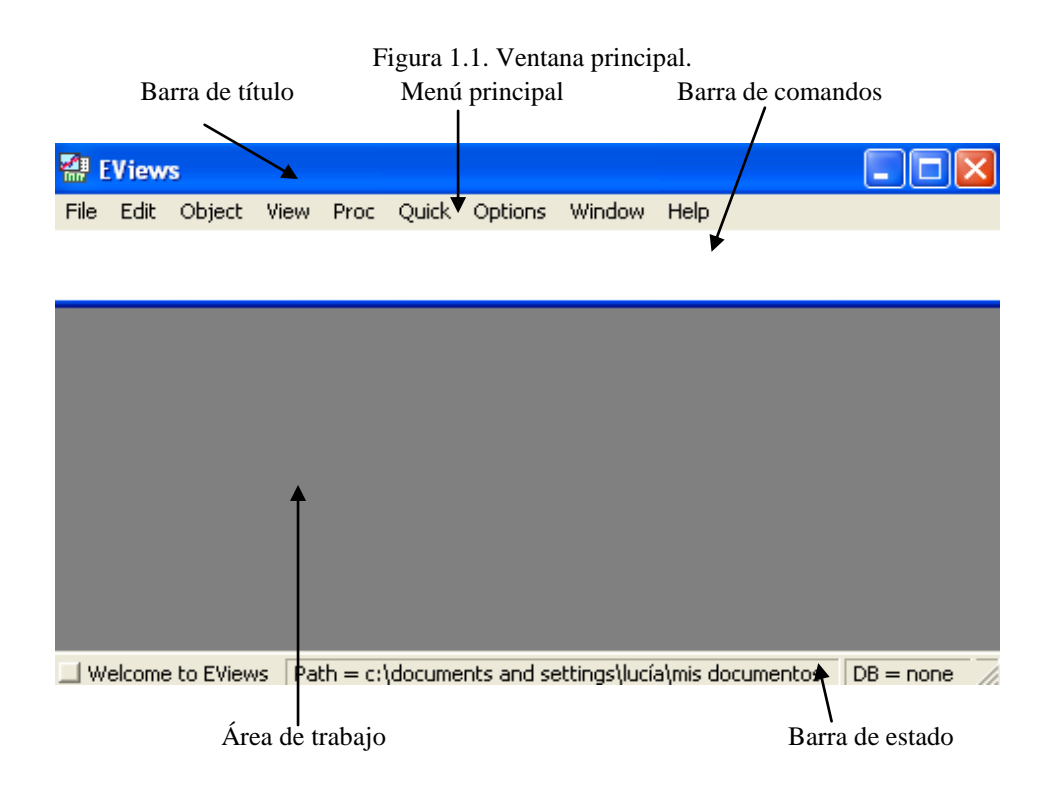

La *barra de título* muestra a la izquierda, el nombre del programa: EViews, y a la derecha, las opciones de minimizar, disminuir y cerrar EViews. El *menú principal* y la *barra de comandos* son usados para manejar archivos o bien, para dar instrucciones que permitan crear o modificar objetos de EViews. La diferencia entre ellas, es que en el menú principal se tiene la opción de seleccionar las instrucciones en los submenús que lo constituyen, mientras que en la barra de comandos hay que escribirlas. El *área de trabajo*

presenta el archivo o archivos de EViews que se encuentran abiertos durante la sesión de trabajo. La *barra de estado* indica la ubicación del archivo y su nombre.

#### **1.2. Crear archivos de trabajo.**

<u>.</u>

Una vez iniciado el EViews, para crear un archivo se debe seleccionar en el menú principal

 $File - New - Workfile<sup>1</sup>$ 

tal y como se muestra en la figura 1.2. En seguida, aparece una ventana de diálogo en la que se tienen que introducir las características de la información con la que se va a trabajar (Figura 1.3). La que puede manejar EViews es información sin periodicidad (*Unstructured*  / *Undated*), en series de tiempo (*Dated - regular frequency*) y panel (*Balanced panel*).<sup>2</sup>

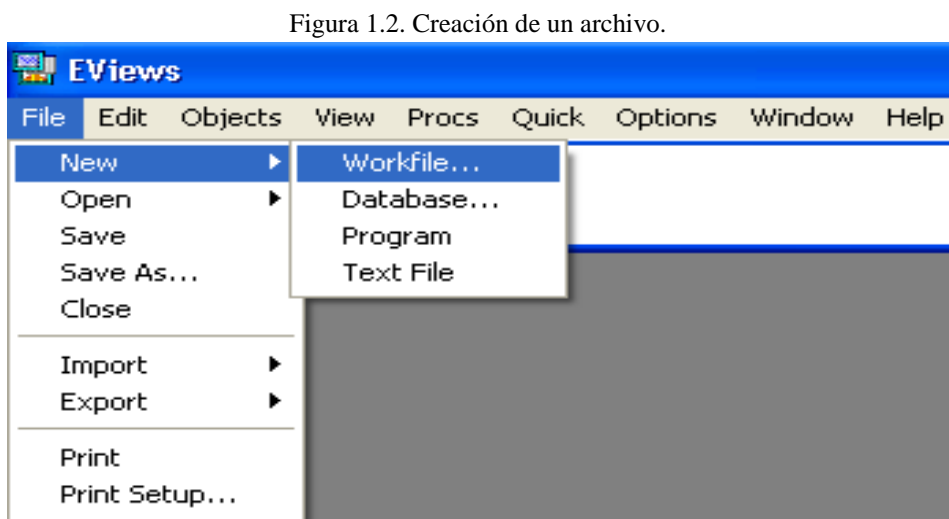

Cuando se selecciona la opción de información sin periodicidad, se modifica la ventana de diálogo y en la nueva se pide introducir el número de observaciones. La ventana que se presenta en la figura 1.4 indica que se va a trabajar con 1000 datos (observaciones).

En caso de elegir la opción de información en series de tiempo se debe declarar la periodicidad o frecuencia de los datos (anual, semestral, trimestral, etc.) e introducir el periodo donde inicia la información (*Start date*) y en el que finaliza (*End date*), utilizando el siguiente formato:

 $<sup>1</sup>$  Los guiones y símbolos de puntuación en la presentación de las instrucciones de EViews, no deben ser</sup> incluidos, a menos que se diga explícitamente que s deban de incorpoprar.

<sup>2</sup> Debido a que este manual es para apoyar el análisis de series de tiempo, sólo se manejará información sin periodicidad y en series de tiempo.

## AÑO: NÚMERO DEL PERÍODO

Por ejemplo, cuando se tiene información mensual, 1994:04 indica el cuarto mes, abril, de 1994, si es trimestral, se refiere al cuarto trimestre de 1994, si es semanal a la cuarta semana de 1994 y si es diaria, al cuarto día de 1994.<sup>3</sup> En la figura 1.5 se ha declarado que la información es anual, que inicia en 1990 y finaliza en 2005.

Figura 1.3. Declaración del tipo de información.

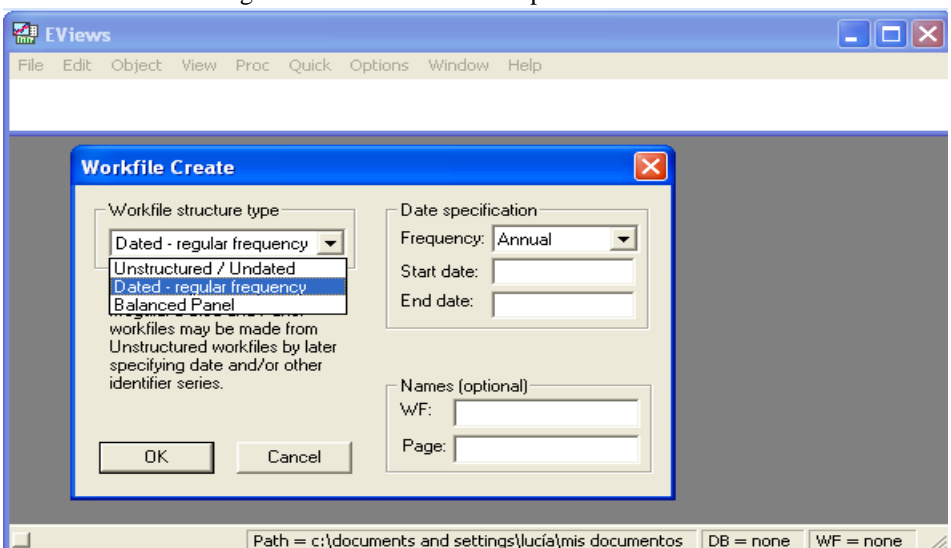

## Figura 1.4. Información sin periodicidad.

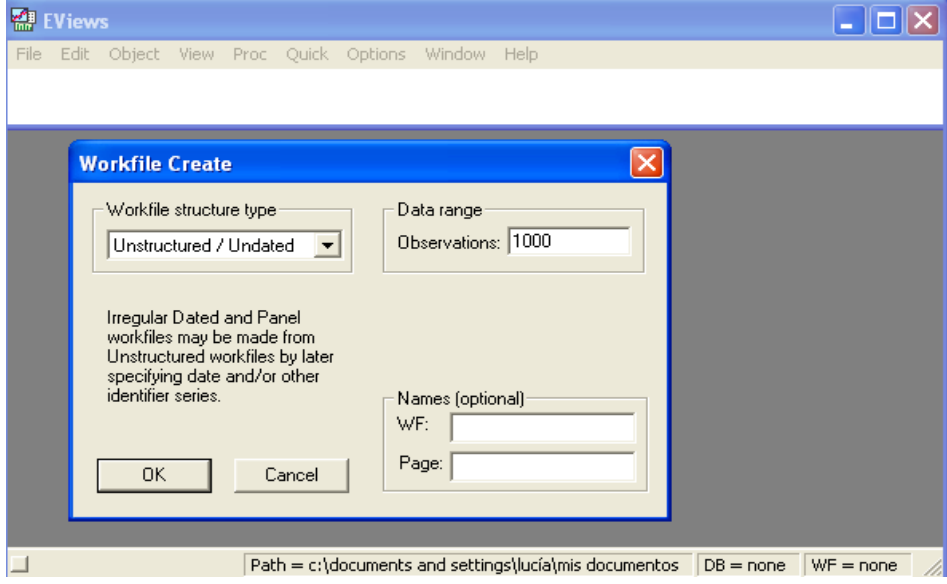

<u>.</u>

 $3$  Cabe mencionar que existen otras formas de declarar la periodicidad y esta es una de ellas.

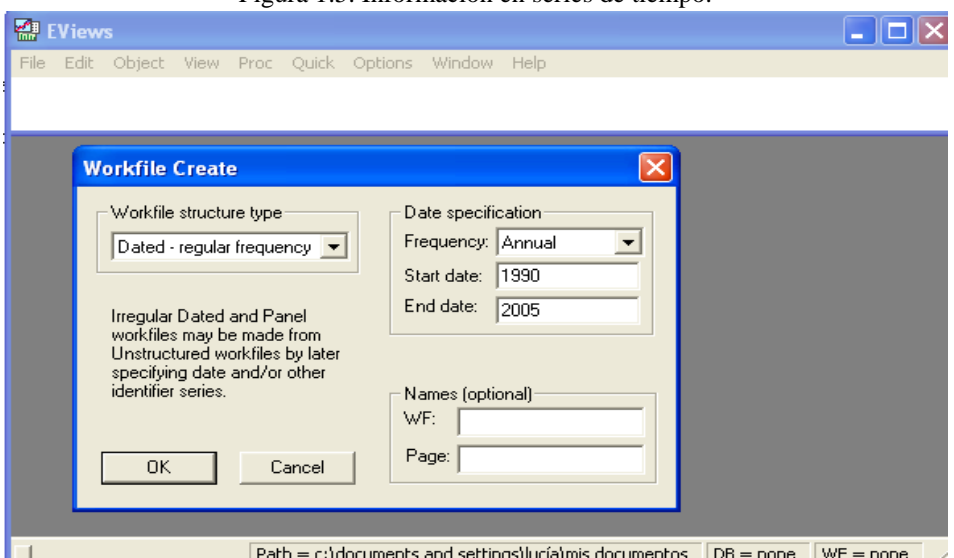

Figura 1.5. Información en series de tiempo.

Debido a que el propósito principal del análisis de series de tiempo es hacer pronósticos, es importante señalar que el número de observaciones o el periodo final que se declara cuando se usa información sin periodicidad o en series de tiempo, debe comprender también los que se van a pronosticar. Por ejemplo, si se cuenta con información trimestral que finaliza en 2005:01 y se desea hacer un pronóstico para los siguientes tres periodos, entonces se debe de declarar como periodo final 2005:04 en lugar de 2005:01, de manera que se comprendan los tres periodos que se desean pronosticar.

Una vez incorporado el tipo de información que se va a utilizar, en la parte inferior derecha de la ventana de diálogo, se puede nombrar al archivo (*WF*) y a la página (*Page*). Independientemente si esto último se hace o no, e inmediatamente después de seleccionar el *OK*, en la ventana principal aparece una nueva, a la que se le denomina ventana secundaria (Figura 1.6), y es en la que se inicia la sesión de trabajo.

Observe que los componentes de la ventana secundaria son los mismos que los de la principal: menú principal, área de trabajo, barra de comandos, etc. y que el contenido del menú principal de las dos coinciden en las opciones *View*, *Proc* y *Object*. Las otras opciones del menú principal de la ventana secundaria permiten trabajar con los objetos que se van introduciendo o generando durante la sesión de trabajo: series, ecuaciones, sistemas y gráficas, por citar algunos. Esas opciones también pueden ejecutarse en la barra de

comandos de la ventan principal, pero ahí se deben anotar las instrucciones correspondientes.

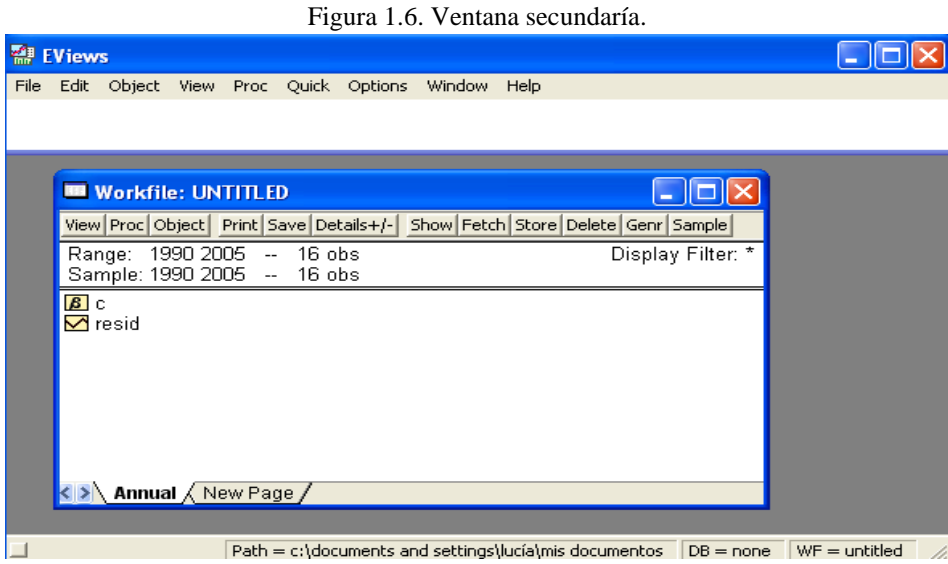

Por su parte, la barra de comandos de la ventana secundaria es utilizada por el periodo de rango (*Range*), el periodo muestral (*Sample*) y el número de observaciones de cada uno de ellos. Generalmente, ambos periodos coinciden en su fecha inicial, pero su fecha final puede no ser la misma debido a que el rango incorpora periodos u observaciones adicionales a las disponibles, mismas que son usadas para propósitos de pronóstico. Esto es, el *Range* tiene al menos tantas observaciones o periodos adicionales a los del periodo muestral, como los que se deseen pronosticar.

Cabe mencionar, que inicialmente, el área de trabajo de la ventana secundaria muestra dos objetos: **6** c y  $\blacksquare$  e sid (Figura 1.6), cuyos nombres: **c** y **resid**, son palabras reservadas y no pueden ser usadas en ninguna sesión de trabajo. El símbolo  $\boxtimes$  indica que el nombre que le sigue esta asociado a una variable que contiene información sin periodicidad o en series de tiempo.

EViews permite que en una misma sesión de trabajo se tengan abiertos varios archivos, cada uno con su correspondiente ventana secundaria la cual se podrá minimizar, disminuir o cerrar de manera independiente, con el comando que así lo indica a la derecha de la barra del título. El EViews y todas sus ventanas se cierran si se selecciona cerrar en la barra de título de la ventana principal, no sin antes preguntar si se desea salvar lo que se ha hecho durante la sesión de trabajo.

#### **1.3. Salvar y nombrar un archivo de trabajo.**

Es recomendable guardar el archivo de manera más o menos frecuente, para evitar perder los cambios efectuados en la sesión de trabajo. En la figura 1.6 se puede observar que el archivo aún no ha sido guardado, la barra de título de la ventana secundaria así lo indica mediante el escrito *Workfile: UNTITLED*. El procedimiento para nombrar y salvar un archivo consiste en seleccionar en el menú de la ventana principal,

o

$$
File - Save \; as.
$$

*File – Save*

Ambas alternativas se usan cuando se va a guardar un archivo por primera vez o bien cuando se desea salvar lo que se hizo en la sesión de trabajo. Sin embargo, la segunda opción permite guardar con otro nombre un archivo ya existente. Además, la primera es equivalente a seleccionar *Save* en el menú de la ventana secundaria.

Cuando se guarda por primera vez un archivo (*Save*) o se cambia su nombre (*Save as*), se muestra una ventana en la que se solicita el lugar en dónde se quiere guardar el archivo y el nombre que se le va a dar. Una vez introducida la información requerida, aparece otra ventana en la que se debe elegir la precisión con la que se desea trabajar: sencilla o doble, hecho esto se selecciona *OK* e inmediatamente, en la barra de título de la ventana secundaria aparece el nombre que se le ha dado al archivo.

#### **1.4. Abrir archivos.**

Un archivo se abre seleccionando en el menú principal

*File – Open – EViews Workfile*.

Después de lo cual se abre una ventana de diálogo, en la que se deberá buscar la dirección en la que se encuentra el archivo que se desea abrir (Figura 1.7).

#### **1.5. Importar información.**

Un procedimiento que permite importar o copiar información de una hoja de cálculo de Excel a una de EViews es el siguiente. Primero se debe crear o abrir un archivo en EViews con las características de la información que se va a copiar. En seguida se escribe en la barra de comandos la instrucción *Data* y se da *Enter*, después de lo cual aparece una hoja de cálculo (Figura 1.8). A continuación se pasa a la hoja de cálculo de Excel y en ella se seleccionan los datos que se desean llevar a EViews y se hace un *Copy – Paste.* Obviamente el *Copy* se efectúa en la hoja de Excel y el *Paste* en la de EViews.

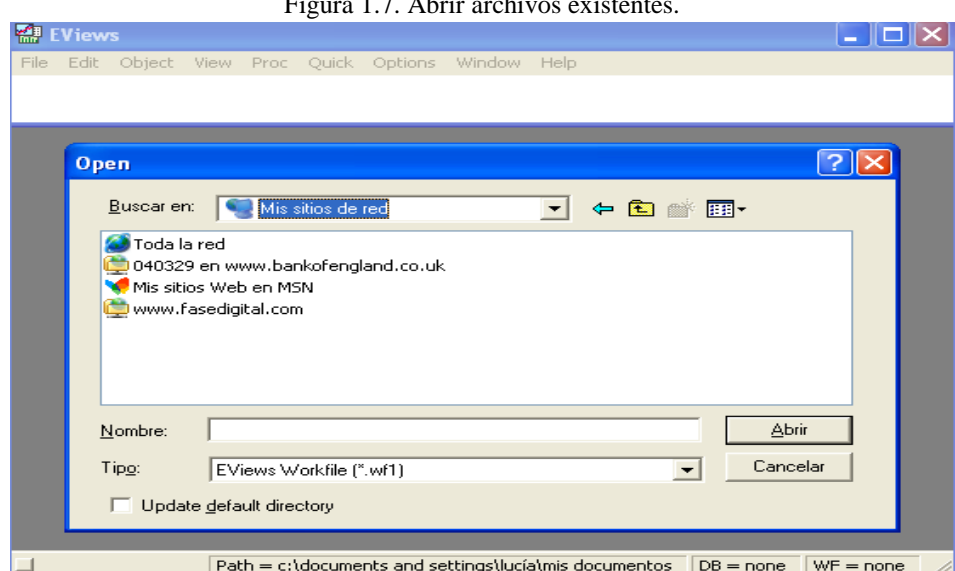

 $\frac{17}{17}$ . Abrin archivos existentes.

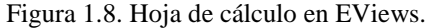

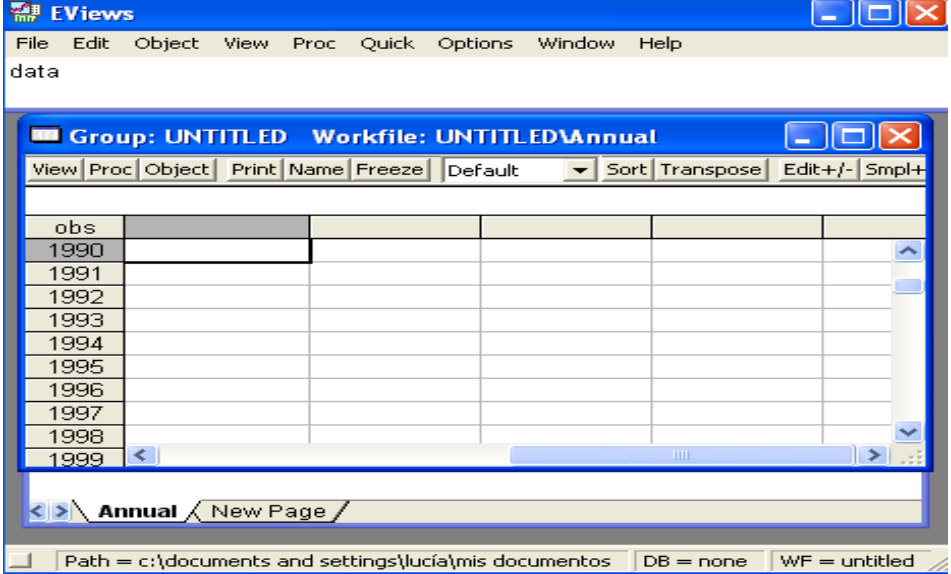

Si sólo se copiaron las cifras, el pegado se hace en la primera celda, la asociada al dato inicial (Figura 1.9). Si además de las cifras también se copió el nombre de la serie, el pegado se debe de hacer una casilla arriba de donde debe ir el primer dato (Figura 1.10). Finalmente, cuando se cierra la hoja de cálculo de EViews, aparece una ventana en la que se ordena cerrar el grupo (conjunto de series que se copiaron). Hecho esto, la ventana secundaria presenta los nombres de las series.

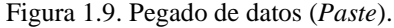

|                          | <b>All EViews</b>          |                                                          |      |                   |       |         |         |  |             |                                                                              |                    |     |
|--------------------------|----------------------------|----------------------------------------------------------|------|-------------------|-------|---------|---------|--|-------------|------------------------------------------------------------------------------|--------------------|-----|
| File                     | Edit                       | Object                                                   | View | Proc              | Ouick | Options | Window  |  | Help        |                                                                              |                    |     |
| data                     |                            |                                                          |      |                   |       |         |         |  |             |                                                                              |                    |     |
|                          |                            |                                                          |      |                   |       |         |         |  |             |                                                                              |                    |     |
|                          |                            |                                                          |      |                   |       |         |         |  |             |                                                                              |                    |     |
|                          |                            | <b>BB</b> Workfile: UNTITLED                             |      |                   |       |         |         |  |             |                                                                              | $   \Box   \times$ |     |
|                          |                            |                                                          |      |                   |       |         |         |  |             | View Procl Object Print Save Details+/-1 Show Fetch Store Delete Genr Sample |                    |     |
| R                        |                            | <b>B Group: UNTITLED Workfile: UNTITLEDVAnnual</b>       |      |                   |       |         |         |  |             |                                                                              |                    |     |
| s                        |                            | View Proc Object Print Name Freeze                       |      |                   |       |         | Default |  |             | Sort Transpose                                                               | $Edit+/-$          | Smp |
| $\overline{\mathcal{L}}$ | 57939.4                    |                                                          |      |                   |       |         |         |  |             |                                                                              |                    |     |
|                          | obs                        |                                                          |      | SER <sub>01</sub> |       |         |         |  |             |                                                                              |                    |     |
|                          | 1990                       |                                                          |      | 57939.40          |       |         |         |  |             |                                                                              |                    |     |
|                          | 1991                       |                                                          |      | 57822.50          |       |         |         |  |             |                                                                              |                    |     |
|                          | 1992                       |                                                          |      | 59499.40          |       |         |         |  |             |                                                                              |                    |     |
|                          | 1993                       |                                                          |      | 57172.20          |       |         |         |  |             |                                                                              |                    |     |
|                          | 1994                       |                                                          |      | 60519.10          |       |         |         |  |             |                                                                              |                    |     |
|                          | 1995                       |                                                          |      | 61592.30          |       |         |         |  |             |                                                                              |                    |     |
|                          | 1996                       |                                                          |      | 61481.80          |       |         |         |  |             |                                                                              |                    |     |
|                          | 1997                       | $\leq$                                                   |      |                   |       |         |         |  |             | ШU                                                                           |                    | ⋟   |
|                          | Annual $\angle$ New Page / |                                                          |      |                   |       |         |         |  |             |                                                                              |                    |     |
|                          |                            |                                                          |      |                   |       |         |         |  |             |                                                                              |                    |     |
|                          |                            | $Path = c$ ;\documents and settings\lucía\mis documentos |      |                   |       |         |         |  | $DB = none$ |                                                                              | $WF =$ untitled    |     |

Figura 1.10. Pegado del nombre de la variable y los datos.

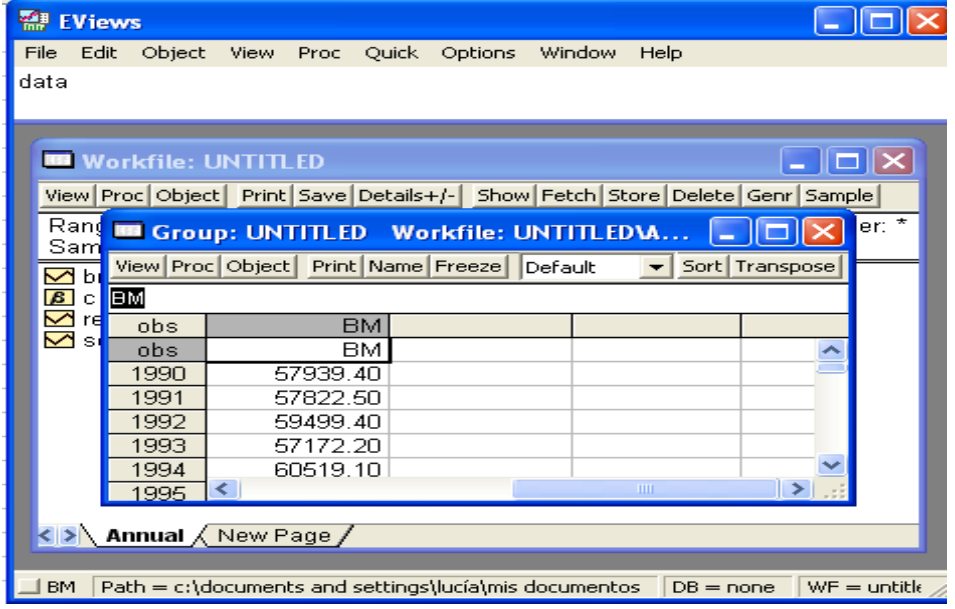

Observe en la figura 1.9 que cuando no se copia el nombre, automáticamente EViews asigna uno (SER01). Este último puede modificarse directamente en la hoja de cálculo seleccionando

## *Edit*+/- *–* SER01

y escribiendo el nombre nuevo en la barra de comandos de cualquiera de las ventanas.

## **1.6. Selección de una serie.**

La manipulación de una serie requiere que sea seleccionada, para lo cual es necesario señalar con el cursor el nombre de la misma y sobre él, dar dos clics en él. El primero la selecciona y el segundo deja ver los datos que contiene, su gráfica, correlograma o bien, algún resultado de las opciones contenidas en la opción *View* del menú secundario.

#### **1.7. Reducción del** *Sample***.**

En ocasiones se puede querer trabajar con menos observaciones o bien, con un periodo inferior al muestral, al que se declaró cuando se creó el archivo de trabajo. La reducción del número de observaciones o de periodos se lleva a cabo seleccionando *Sample* en la ventana secundaria. En seguida aparece una ventana en la que se puede modificar el periodo u observación inicial, el periodo u observación final o ambos, después de lo cual elige OK (Figura 1.11).

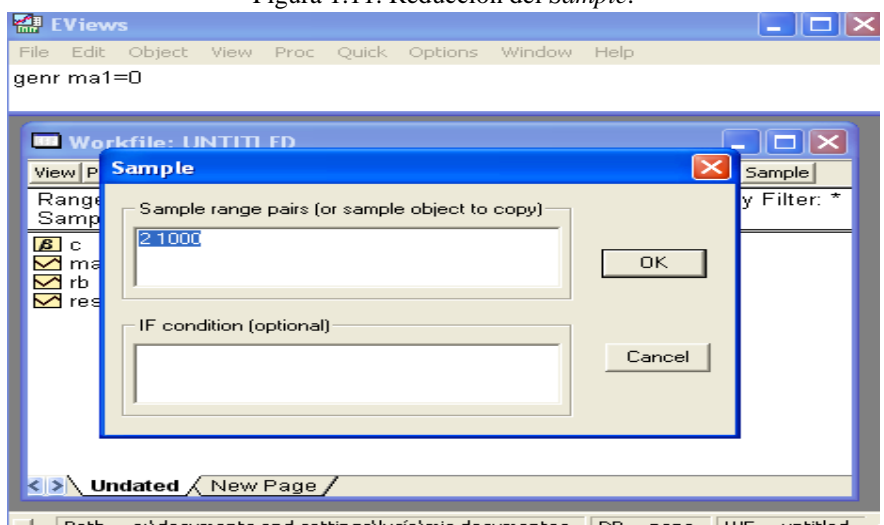

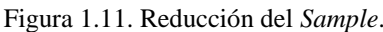

## **1.8. Comando** *genr***.**

La instrucción *genr* es usada para generar una nueva serie, que puede ser el resultado de:

- a) hacer operaciones algebraicas con una constante o con dos o más series o bien,
- b) transformar una serie usando logaritmo, primera diferencia, tasa de crecimiento, etc.,
- c) utilizar comandos especiales de EViews.

A continuación se presentan las expresiones más utilizadas en Eviews para generar una nueva serie.

|                | Expresión     | Descripción                               |  |  |
|----------------|---------------|-------------------------------------------|--|--|
| Suma           | $^{+}$        |                                           |  |  |
| Resta          |               |                                           |  |  |
| Multiplicación | ∗             |                                           |  |  |
| División       | 7             |                                           |  |  |
| Exponenciación | Λ             |                                           |  |  |
| Logaritmo      | Log(X)        |                                           |  |  |
| Primera        | D(X)          | $\Delta X_t = X_t - X_{t-1}$              |  |  |
| diferencia     |               |                                           |  |  |
| ordinaria      |               |                                           |  |  |
| $n$ -ésima     | D(X,n)        | $\Delta^n X_t = \Delta^n \Delta X_t$      |  |  |
| diferencia     |               |                                           |  |  |
| ordinaria      |               |                                           |  |  |
| $n$ -ésima     | $D(X,n,s)^4$  | $\Delta^n \Delta^s X_t = \Delta^n (X_t -$ |  |  |
| diferencia     |               | $X_{t-s}$                                 |  |  |
| ordinaria y    |               |                                           |  |  |
| primera        |               |                                           |  |  |
| estacional     |               |                                           |  |  |
| $n$ -ésima     | DLog(X, n, s) |                                           |  |  |
| diferencia     |               |                                           |  |  |
| ordinaria y    |               |                                           |  |  |

 4 *s* es el número de periodos en el año. Si la información es trimestral, *s*=4, si es bimestral, s=6, si es semestral, s=2, etc.

primera estacional del del logaritmo de una serie

La instrucción *genr*, escrita en la barra de comandos, es seguida del nombre de la serie que se va a crear, del símbolo de igualdad (=) y de alguna transformación, operación algebraica o de algún comando especial de Eviews, esto es,

$$
genr\;Nombre\;Serie = \begin{cases} Transformación \\ Operaciones algebraicas \\ Comandos especiales \end{cases}
$$

Una vez finalizada la instrucción se debe teclear *Enter* para que se ejecute y para que la nueva serie aparezca en el área de trabajo.

La figura 3.12, muestra en la barra de comandos ejemplos de esta instrucción. XXXX

#### **2. Elementos para analizar la estacionariedad de una serie.**

En este capítulo se indica lo que hay que hacer en EViews para obtener la gráfica de una serie y los correlogramas, y para efectuar la prueba de raíz unitaria de Dickey y Fuller aumentada. Estos tres elementos son los que generalmente se utilizan para decidir si una serie es estacionaria o no. En cada uno de los procedimientos a seguir, se supone que se cuenta con un archivo con al menos una variable en series de tiempo o sin periodicidad.

#### **2.1. Gráfica de la serie.**

La elaboración de la gráfica requiere seleccionar una serie de las que se encuentran en el área de trabajo y en seguida, elegir en el menú de la nueva ventana

#### *View – Graph - Line*

(Figura 2.1). Inmediatamente se muestra la gráfica de la serie seleccionada, en esta caso la AR1.

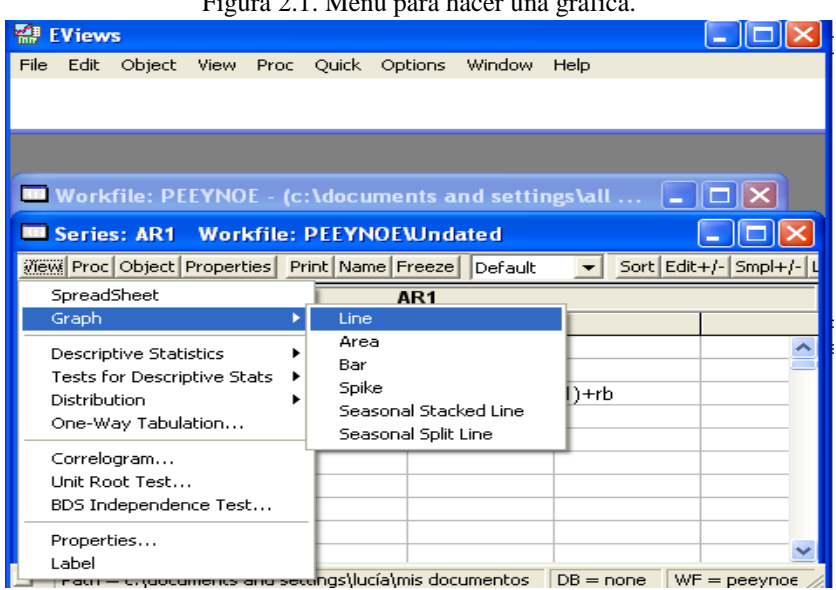

El procedimiento señalado previamente se puede llevar a cabo desde la ventana que se muestra cuando se selecciona alguna opción del menú de la ventana secundaria, la presentada en la figura 2.1.

## **2.2. Correlogramas.**

Una vez seleccionada la serie que se desea analizar se elige

## *View-Correlogram*,

después de lo cual se muestra una ventana en la que se debe indicar si se desea el correlograma de la serie en su nivel (*Level*), en su primera diferencia (1*st difference*) o en su segunda diferencia (2*nd difference*), también se debe incorporar el número de rezagos de las autocorrelaciones que se desean calcular (Figura 2.2). Hecho esto y después de dar clic en *OK* se muestran los correlogramas, las autocorrelaciones y autocorrelaciones parciales, el estadístico Q y su correspondiente probabilidad (Figura 2.3).

Figura 2.1. Menú para hacer una gráfica.

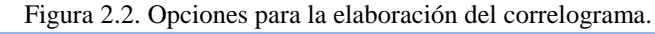

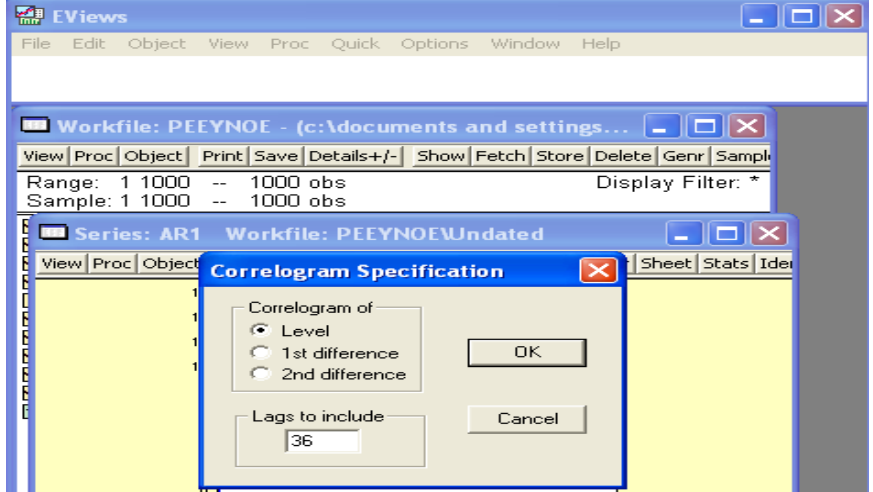

Path = c:\documents and settings\lucía\mis documentos | DB = none | WF = peeynoe  $\blacksquare$ 

|                                | Figura 2.3. Correlograma de la serie AR1.               |       |        |            |                                                  |       |  |
|--------------------------------|---------------------------------------------------------|-------|--------|------------|--------------------------------------------------|-------|--|
| <b>All EViews</b>              |                                                         |       |        |            |                                                  |       |  |
| File<br>Edit<br>Object<br>View | Options<br>Proc<br>Quick                                |       | Window | Help       |                                                  |       |  |
| <b>B</b> Series: AR1           | Workfile: PEEYNOEWndated                                |       |        |            |                                                  |       |  |
|                                | View Proc   Object   Properties   Print   Name   Freeze |       |        |            | Sample   Genr   Sheet   Stats   Ident   Line   I |       |  |
|                                | <b>Correlogram of AR1</b>                               |       |        |            |                                                  |       |  |
| Autocorrelation                | <b>Partial Correlation</b>                              |       | AС     | <b>PAC</b> | Q-Stat                                           | Prob  |  |
|                                |                                                         |       | በ 722  | 0.722      | 522.73                                           | 0.000 |  |
|                                |                                                         | 2     | N 520. | -0.003     | 794.03                                           | 0.000 |  |
|                                |                                                         | з     | 0.382  | 0.016      | 940.71                                           | 0.000 |  |
|                                |                                                         | 4     | N 275  | -רח ח-     | 1016.9                                           | n nnn |  |
|                                |                                                         | 5     | 0.207  | 0.019      | 1060.1                                           | 0.000 |  |
|                                |                                                         | 6     | N 139. | -0.036     | 1079.5                                           | 0.000 |  |
|                                |                                                         |       | 0.099  | 0.014      | 1089.3                                           | 0.000 |  |
|                                |                                                         | 8     | 0.091  | 0.042      | 1097.7                                           | 0.000 |  |
|                                |                                                         | 9     | N N84  | 0.009      | 11N4 8                                           | 0.000 |  |
|                                | 1Π                                                      | 0.076 | 0.006  | 1110.7     | o ooo                                            |       |  |

El procedimiento anterior se puede llevar a cabo desde cualquier opción del menú secundario presentado en la figura 2.1.

ud u

H.  $\Box$  Path = c:\documents and settings\lucía\mis documentos

11  $12$ 

13

0.057 -0.020 1113.9

0.039 -0.008 1115.5

1116.7

 $\boxed{\mathsf{DB} = \mathsf{none} \quad} \boxed{\mathsf{WF} = \mathsf{peeynoc}}$ 

1116.8 0.000 1117.1

 $0.035$   $0.016$ 

14 0.011 -0.040<br>15 -0.017 -0.030

 $0.000$ 

 $0.000$ 

 $0.000$ 

 $0.000$ 

#### **2.3. Prueba de raíz unitaria de Dickey y Fuller aumentada.**

Una vez seleccionada la serie y después de elegir

ш.

## *View - Unit Root Test*,

aparece la ventana que se muestra en la figura 2.4. En ella se debe especificar los siguientes elementos:

a) el tipo de prueba que se va a realizar (*Test type*) (Figura 2.5),

- b) si la prueba se va a llevar a cabo en el nivel de la serie (*Level*) o en su primera diferencia (1*st difference*) o segunda diferencia (2*nd difference*),
- c) si en la regresión auxiliar, la que se efectúa al realizar la prueba, se desea incluir un término independiente (*Intercept*), una tendencia y un término independiente (*Trend and intercept*) o ninguno de los dos (*None*) y
- d) el número de rezagos (*Lag length*), que se quieren incluir en la regresión auxiliar. En esta última selección, se puede optar por la selección automática, en cuyo caso se deberá señalar un criterio de información (Figura 2.6).

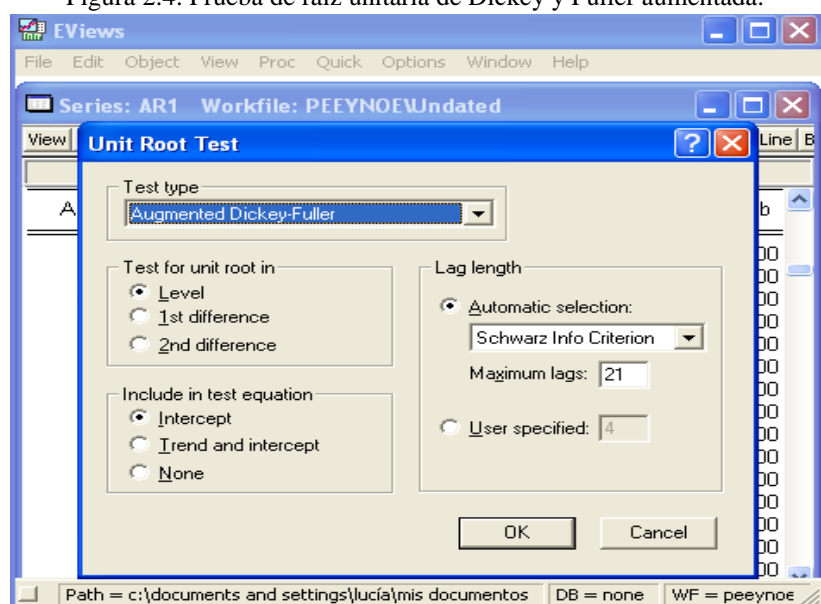

Figura 2.4. Prueba de raíz unitaria de Dickey y Fuller aumentada.

Figura 2.5. Selección de la prueba de raís unitaria.

Tipo de prueba

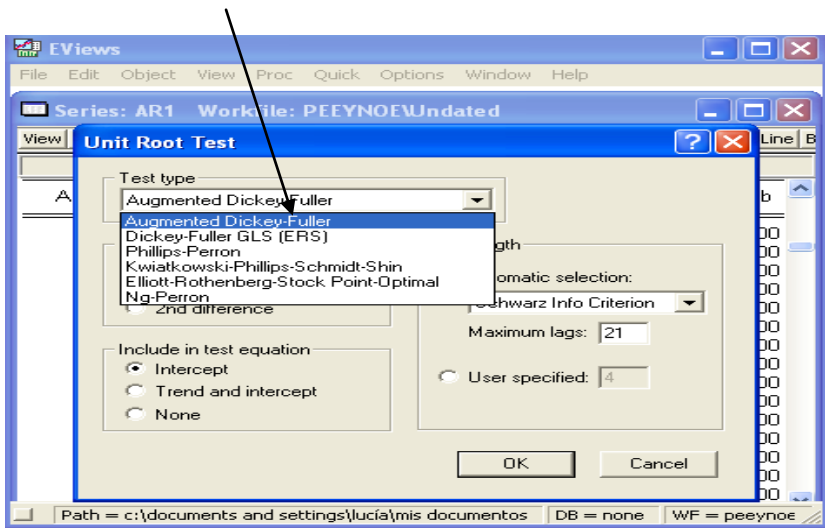

Figura 2.6. Selección automática del número de rezagos.

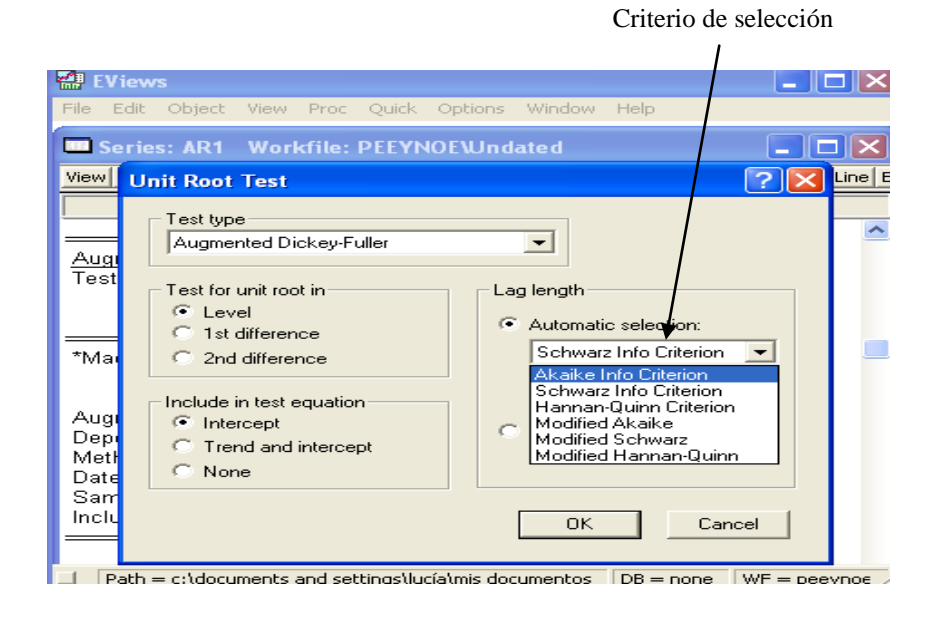

Después de lo anterior, aparecen los resultados de la prueba seleccionada, en este caso la de Dickey-Fuller aumentada. En la primera parte, se muestra el estadístico de prueba, el *p*-*value* (Prob) y valores críticos al 1%, 5% y 10% (Figura 2.7). En la segunda, se presentan los resultados de estimación de la regresión auxiliar y algunos estadísticos para su evaluación (Figura 2.8).

|                                                                                                    | rigura 2.7. Resultados de la prueba de Dickey y Fullei.                                                 |                |  |  |  |  |  |  |  |  |
|----------------------------------------------------------------------------------------------------|----------------------------------------------------------------------------------------------------|----------------|--|--|--|--|--|--|--|--|
|                                                                                                    | <b>All EViews</b>                                                                                       |                |  |  |  |  |  |  |  |  |
|                                                                                                    | File<br>Edit<br>Quick<br>Options<br><b>Window</b><br>Object View<br><b>Proc</b><br>Help                 |                |  |  |  |  |  |  |  |  |
|                                                                                                    |                                                                                                    |                |  |  |  |  |  |  |  |  |
| <b>In</b> Workfile: PEEYNOE - (c:\documents and settin $\boxed{\blacksquare}\boxed{\square}\boxed{\blacktriangleright}$ |                                                                                                    |                |  |  |  |  |  |  |  |  |
|                                                                                                    | View Proc   Object   Print   Save   Details+/-   Show   Fetch   Store   Delete   Genr   Sam             |                |  |  |  |  |  |  |  |  |
|                                                                                                    | <b>B Series: AR1 Workfile: PEEYNOEWndated</b>                                                           |                |  |  |  |  |  |  |  |  |
|                                                                                                    | View Proc Object Properties Print Name Freeze Sample Genr Sheet Stats Ident Line                        |                |  |  |  |  |  |  |  |  |
|                                                                                                    | <b>Augmented Dickey-Fuller Unit Root Test on AR1</b>                                                    |                |  |  |  |  |  |  |  |  |
|                                                                                                    | Null Hypothesis: AR1 has a unit root<br>Exogenous: Constant                                             |                |  |  |  |  |  |  |  |  |
|                                                                                                    | Lag Length: 0 (Automatic based on AIC, MAXLAG=21).                                                      |                |  |  |  |  |  |  |  |  |
|                                                                                                    | t-Statistic                                                                                             | Prob.*         |  |  |  |  |  |  |  |  |
|                                                                                                    | Augmented Dickey-Fuller test statistic<br>-13.31750<br>Test critical values:<br>1% level<br>$-3.436676$ | 0.0000         |  |  |  |  |  |  |  |  |
|                                                                                                    | 5% level<br>$-2.864222$                                                                                 |                |  |  |  |  |  |  |  |  |
|                                                                                                    | 10% level<br>-2.568250                                                                                  |                |  |  |  |  |  |  |  |  |
|                                                                                                    | *MacKinnon (1996) one-sided p-values.                                                                   |                |  |  |  |  |  |  |  |  |
|                                                                                                    | Path = c:\documents and settings\lucía\mis documentos<br>$DB = none$                                    | $WF =$ peeynoe |  |  |  |  |  |  |  |  |

Figura 2.7. Resultados de la prueba de Dickey y Fuller.

Figura 2.8. Regresión auxiliar de la prueba de Dickey y Fuller.

| <b>EViews - [Series: AR1 Workfile: PEEYNOE\Undated]</b>                                                                                                    |                                                                       |                                                                                                    |                       |                                                                      |   |  |  |  |  |  |
|----------------------------------------------------------------------------------------------------|-----------------------------------------------------------------------|----------------------------------------------------------------------------------------------------|-----------------------|----------------------------------------------------------------------|---|--|--|--|--|--|
| $\Box$ File<br>Edit<br>Object View                                                                                                    |                                                                       | Proc Quick Options Window                                                                                                  | Help                  |                                                                      | × |  |  |  |  |  |
| View Proc Object Properties Print Name Freeze   Sample Genr Sheet   Stats   Ident Line   Bar                                                                                                    |                                                                       |                                                                                                    |                       |                                                                      |   |  |  |  |  |  |
| <b>Augmented Dickey-Fuller Unit Root Test on AR1</b>                                                                                                    |                                                                       |                                                                                                    |                       |                                                                      |   |  |  |  |  |  |
| Augmented Dickey-Fuller Test Equation<br>Dependent Variable: D(AR1)<br>Method: Least Squares<br>Date: 07/28/05 Time: 20:17<br>Sample (adjusted): 2 1000<br>Included observations: 999 after adjustments |                                                                       |                                                                                                    |                       |                                                                      |   |  |  |  |  |  |
| Variable                                                                                                    | Coefficient                                                           | Std. Error                                                                                                    | t-Statistic           | Prob.                                                                |   |  |  |  |  |  |
| AR1(-1)<br>С                                                                                                    | $-0.275011$<br>2.896143                                               | 0.020650<br>0.218946                                                                                                    | -13.31750<br>13.22768 | 0.0000<br>0.0000                                                     |   |  |  |  |  |  |
| R-squared<br>Adjusted R-squared<br>S.E. of regression<br>Sum squared resid<br>Log likelihood<br>Durbin-Watson stat                                                                                      | 0.151024<br>0.150172<br>0.961151<br>921.0403<br>-1376.935<br>2.025417 | Mean dependent var<br>S.D. dependent var<br>Akaike info criterion<br>Schwarz criterion<br>F-statistic<br>Prob(F-statistic) |                       | 0.008595<br>1.042621<br>2.760630<br>2.770453<br>177.3558<br>0.000000 |   |  |  |  |  |  |
| $Path = c: \ldots$ represents and settings lucial mis documentos $\Box$ DB = none<br>$WF =$ peevnoe                                                                                                    |                                                                       |                                                                                                    |                       |                                                                      |   |  |  |  |  |  |

#### **3. Simulación de procesos estacionarios en covarianza y no estacionarios.**

En este capítulo se explica el uso de ciertos comandos de EViews para simular procesos estacionarios en covarianza como el de ruido blanco, los de medias móviles y los autorregresivos, y de procesos no estacionarios, como la caminata aleatoria. También se dice cómo generar procesos autorregresivos, que como es sabido, su estacionariedad depende de la magnitud de sus parámetros.<sup>5</sup>

Es importante señalar que la simulación de los procesos de esta sección requiere la creación de un archivo sin periodicidad o uno para series de tiempo con una periodicidad seleccionada de antemano, con *muchas* observaciones o periodos. De no satisfacer esta última característica se corre el riesgo de que el proceso simulado no satisfaga las propiedades del proceso teórico que se desea simular. Por esta razón, para la simulación de los procesos presentados en este capítulo, se ha creado un archivo sin periodicidad con mil observaciones (Figura 3.1).

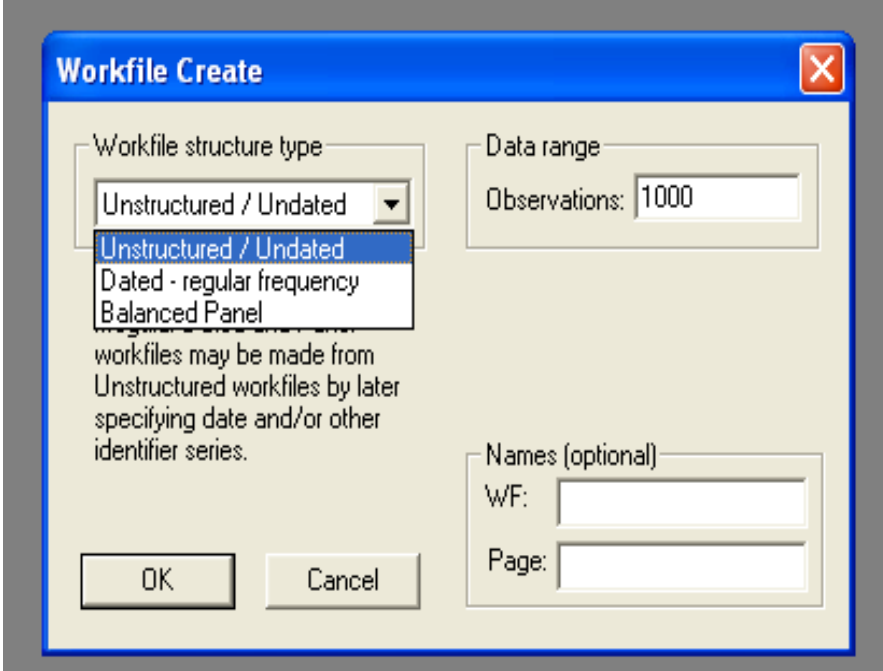

Figura 3.1. Archivo sin periodicidad.

<u>.</u>

<sup>5</sup> En lo que sigue, se usará el término estacionario para hacer referencia a los procesos estacionarios en covarianza.

## **3.1. Ruido blanco.**

El prototipo de un proceso estacionario es el ruido blanco. Una vez creado un archivo con las características previamente señaladas, en la barra de comandos se anota la siguiente instrucción:

*genr rb=nrnd*,

donde *nrnd* y *genr* son comandos de EViews que permiten de manera respectiva, seleccionar números aleatorios de una distribución normal estándar y generar una serie con ellos (Sección 1.8). En este caso la serie se ha denominado *rb* (puede ser cualquier otro nombre). Enseguida se da *Enter* y de inmediato en el área de trabajo, aparece la serie recién creada: *rb* (Figura 3.2).

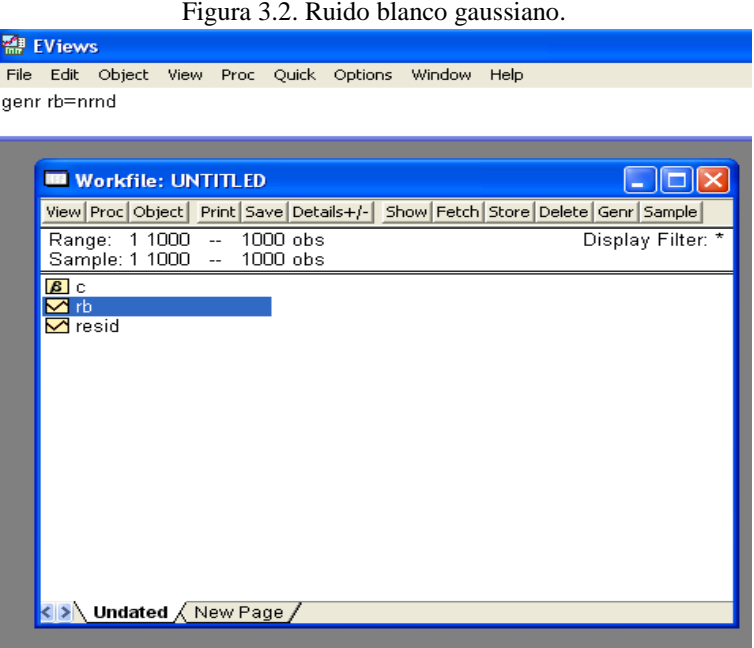

## **3.2. Procesos de medias móviles.**

Los procesos o modelos de medias móviles, los MA´s, también son procesos estacionarios. En su simulación es indispensable contar con un ruido blanco, *rb*. Un proceso MA(1) se genera anotando en la barra de comandos la siguiente instrucción:

$$
genr ma1 = \theta_0 + \theta_1 * rb(-1) + rb,
$$

donde  $\theta_0$  y  $\theta_1$  son números reales elegidos de antemano, que representan de manera respectiva, el término independiente y el coeficiente del primer rezago del ruido blanco en la regresión del MA(1).<sup>6</sup> En la figura 3.3 se ha simulado un MA(1) con  $\theta_0$ =0.8 y  $\theta_1$ =0.79.

La instrucción que se da para simular un MA(2), es:

*genr*  $ma2 = \theta_0 + \theta_1 * rb(-1) + \theta_2 * rb(-2) + rb$ ,

donde  $\theta_0$ ,  $\theta_1$  y  $\theta_2$  son constantes arbitrarias. La simulación presentada en la figura 3.4 considera que  $\theta_0=0$ ,  $\theta_1=0.7$  y  $\theta_2=-0.49$ .

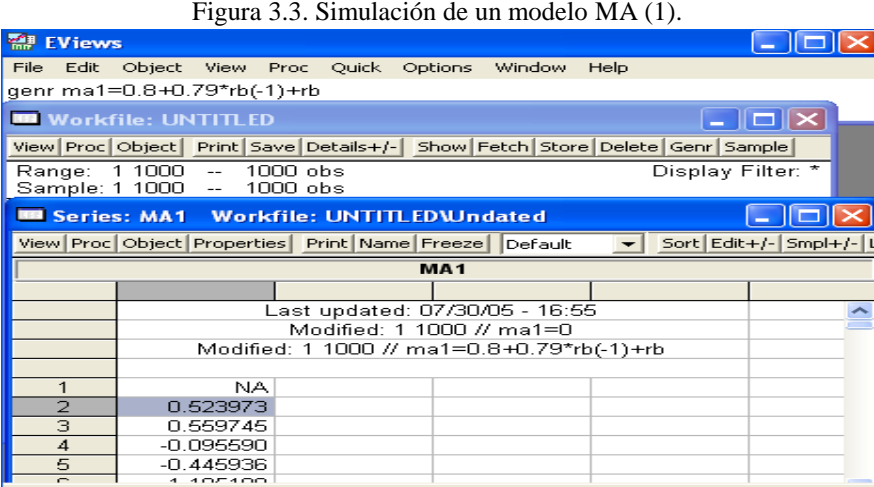

0.523972971757442 Path = c:\documents and settings\lucia\mis documentos DB = nc /

Figura 3.4. Simulación de un modelo MA (2).

|      | <b>EViews</b>                                                      |                                       |                          |          |          |                                       |      | a ji sili                                                                                       |
|------|--------------------------------------------------------------------|---------------------------------------|--------------------------|----------|----------|---------------------------------------|------|-------------------------------------------------------------------------------------------------|
| File | Edit                                                               |                                       |                          |          |          | Object View Proc Quick Options Window | Help |                                                                                                 |
|      |                                                                    | genr ma2=0.7*rb(-1)-0.49*rb(-2)+rb    |                          |          |          |                                       |      |                                                                                                 |
|      |                                                                    | <b>BB</b> Workfile: UNTITLED          |                          |          |          |                                       |      | $- \ \Box\  \times$                                                                             |
|      |                                                                    | Range: 1 1000<br>Sample: 1 1000 --    | $\overline{\phantom{a}}$ | 1000 obs | 1000 obs |                                       |      | View Proc Object Print Save Details+/- Show Fetch Store Delete Genr Sample<br>Display Filter: * |
|      | <b>8</b> c<br>⊷са<br>$\blacksquare$ ma1                            |                                       |                          |          |          |                                       |      |                                                                                                 |
|      | $\blacktriangledown$ ma2<br><b>∽</b> nb<br>$\mathbf{\nabla}$ resid |                                       |                          |          |          |                                       |      |                                                                                                 |
|      |                                                                    |                                       |                          |          |          |                                       |      |                                                                                                 |
|      |                                                                    |                                       |                          |          |          |                                       |      |                                                                                                 |
|      |                                                                    | <b>&lt; &gt; Undated / New Page /</b> |                          |          |          |                                       |      |                                                                                                 |
|      |                                                                    |                                       |                          |          |          |                                       | ---  | <u> — — —</u>                                                                                   |

 $\Box$  Path = c:\documents and settings\lucía\mis documentos  $\Box$  DB = none  $\Box$  WF = untitled  $\#$ 

1

 $6$  Al escribir en la barra de comandos la instrucción que genera un MA $(1)$  o cualquiera de los procesos que se simulan en este capítulo, se deben asignar valores a los parámetros introducidos en los correspondientes modelo.

## **3.3. Caminata aleatoria.**

La caminata aleatoria es un ejemplo típico de un proceso no estacionario. Al igual que en los procesos anteriores, su simulación requiere la generación de un ruido blanco y la anotación en la barra de comandos de la instrucción

#### *genr ca*=0,

con la que se genera y se llena de ceros la serie *ca*. Después de *Enter*, se reduce el *Sample* (Sección 1.7), esto es, se disminuye en una unidad el límite inferior del número de observaciones o períodos. En seguida, en la barra de comandos se escribe

$$
genr\,ca = \varphi + ca(-1) + rb,
$$

donde  $\varphi$  es cualquier número real y *ca*(-1) indica el primer rezago de la serie *ca*.<sup>7</sup> Si  $\varphi$  es diferente de cero se genera una caminata aleatoria con deriva y si es igual a cero, una sin deriva.

En la figura 3.5 se muestran en la barra de comandos, las instrucciones que se proporcionan para generar una caminata aleatoria sin deriva y en la figura 3.6, las de una con deriva. No debe olvidarse que independientemente de cuál se simule, hay que reducir el *Sample*, ya que de no ser así, no se obtendrá el proceso deseado.

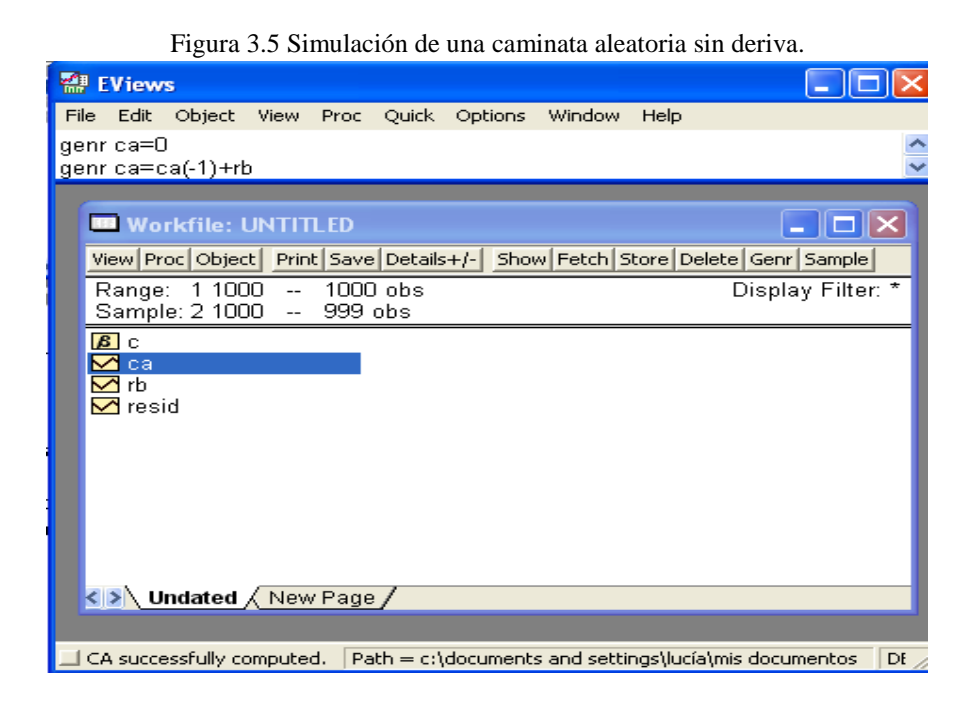

<sup>&</sup>lt;u>.</u> <sup>7</sup> En general, *Y*(-*h*) indica que la serie *Y* se ha rezagado *h* periodos.

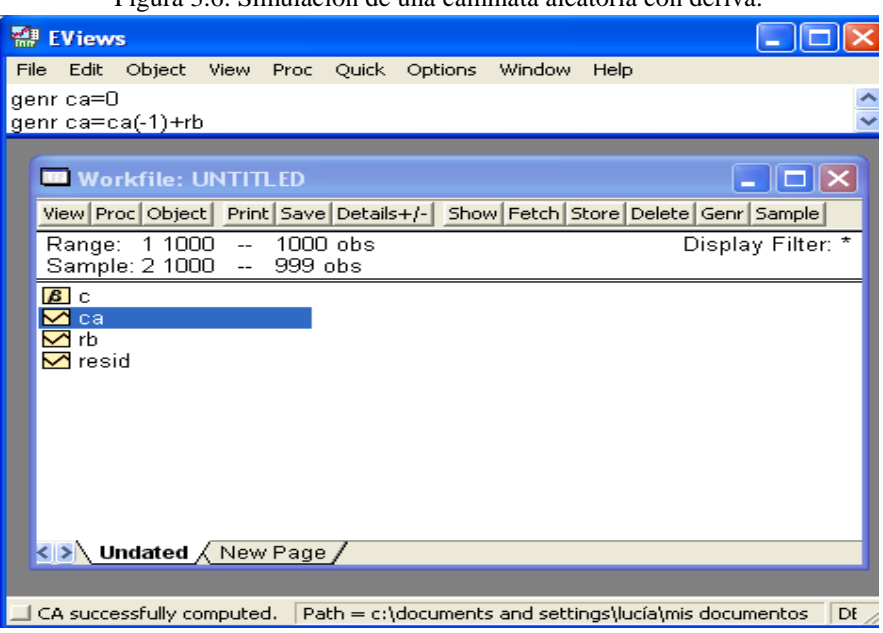

Figura 3.6. Simulación de una caminata aleatoria con deriva.

## **3.4. Procesos autorregresivos.**

<u>.</u>

En la simulación de los procesos autorregresivos, AR´s, se procede como en la generación de la caminata aleatoria. Sin embargo, para un AR se debe de tener presente que el número de observaciones o periodos en que se debe reducir el límite inferior del *Sample* es igual al orden del proceso autorregresivo. De esta manera, para generar un AR(1), se da la siguiente instrucción:

$$
genr\,ar1=0,
$$

se reduce en una unidad el límite inferior del *Sample* y se escribe en la barra de comandos

$$
genr\ ar1 = \varphi_0 + \varphi_1 * ar(-1) + rb,
$$

donde  $\varphi_0$  y  $\varphi_1$  son números reales elegidos de antemano y  $|\varphi_1|$ <1. Recuérdese que para dar la instrucción anterior a EViews se deben de dar valores específicos a los parámetros  $\varphi$ 's. En la figura 3.7 se han dado las instrucciones simular un AR(1) con los siguientes parámetros:  $\varphi_0 = 3$  y  $\varphi_1 = 0.72$ .<sup>8</sup>

<sup>8</sup> En la simulación de los procesos AR´s se debe de cuidar que los parámetros satisfagan las condiciones de estacionariedad.

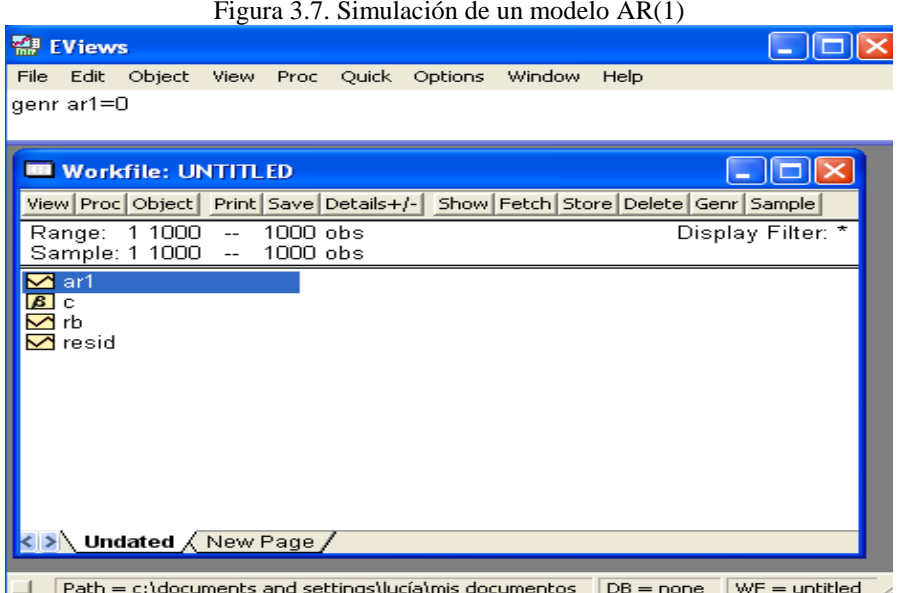

En la simulación de un proceso AR(2):

$$
genr\ ar2 = \varphi_0 + \varphi_1 * ar(-1) + \varphi_2 * ar(-2) + rb,
$$

donde  $\varphi_1$  y  $\varphi_2$  son constantes específicas que deben satisfacer las condiciones de estacionariedad, se sigue el procedimiento del AR(1), pero ahora, el límite inferior del *Sample* se debe reducir en dos unidades. En la figura 3.8 se pueden observar las instrucciones que se deben dar para generar un proceso de este tipo.

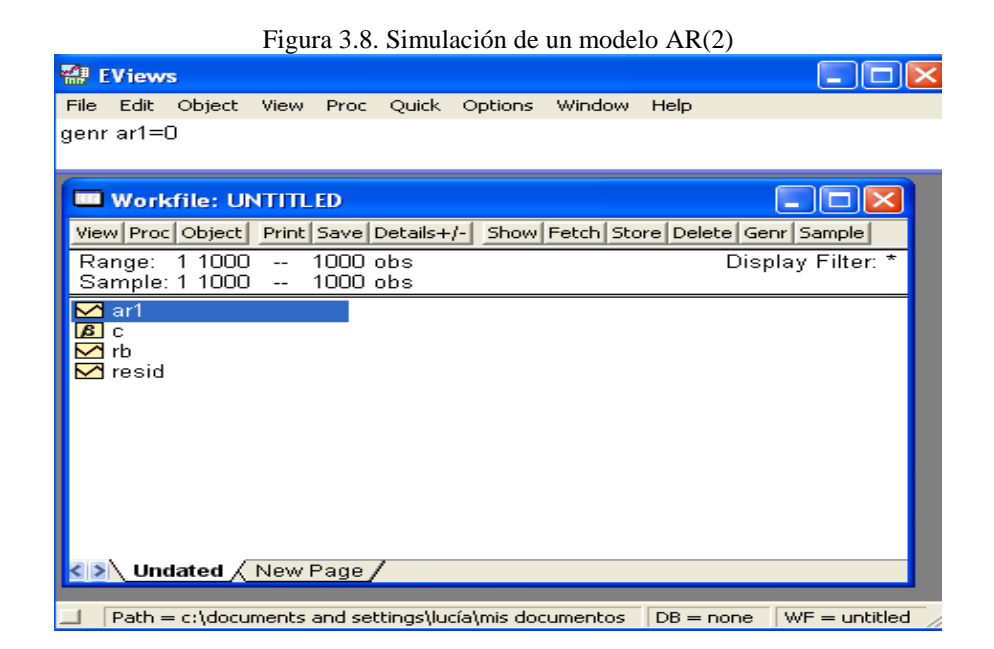

## **3.5. Modelos ARMA**

Los modelos ARMA se componen de una o varias partes autorregresivas y de medias móviles. En su simulación es necesario contar con un archivo de trabajo con las características de los que se crearon para los modelos AR's o MA's. El procedimiento que se debe de seguir en la generación de este tipo de procesos es como el de los AR's:

- Se genera una serie con ceros:

*genr arma=0*.

- Se disminuye el *Sample* en tantas observaciones o periodos como orden de la parte autorregresiva.

- Se simula el modelo

$$
genr\,arma = \varphi_0 + \varphi_1 * ar(-1) + \ldots + \varphi_p * ar(-p) + \theta_1 * rb(-1) + \ldots + \theta_q * rb(-q) + rb.
$$

Las figuras 3.9 y 3.10 presentan las instrucciones que se dan en la barra de comandos para simular un  $ARMA(1,1)$  y un  $ARMA(3,2)$ , de manera respectiva.

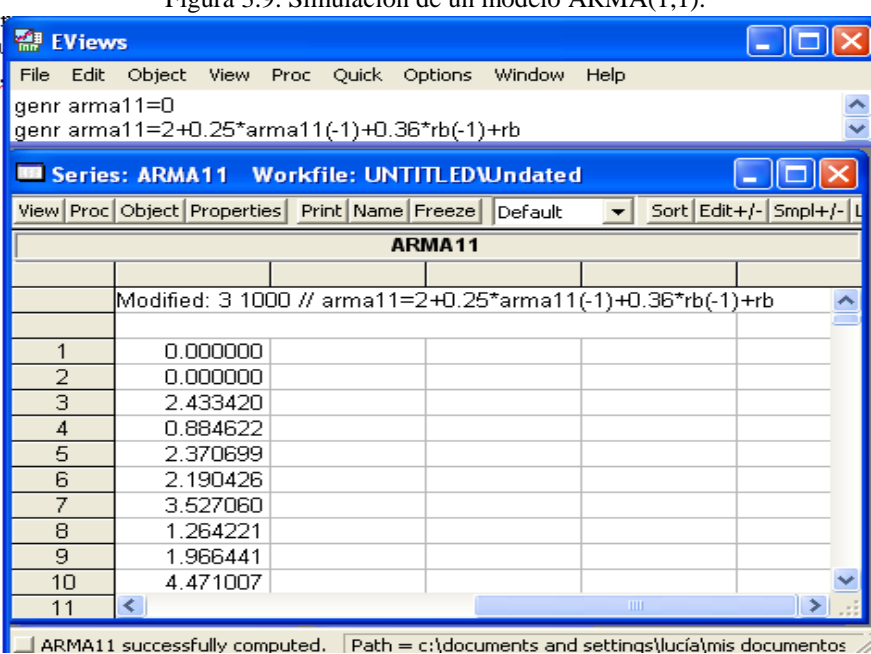

Figura 3.9. Simulación de un modelo  $\triangle PMA(1,1)$ .

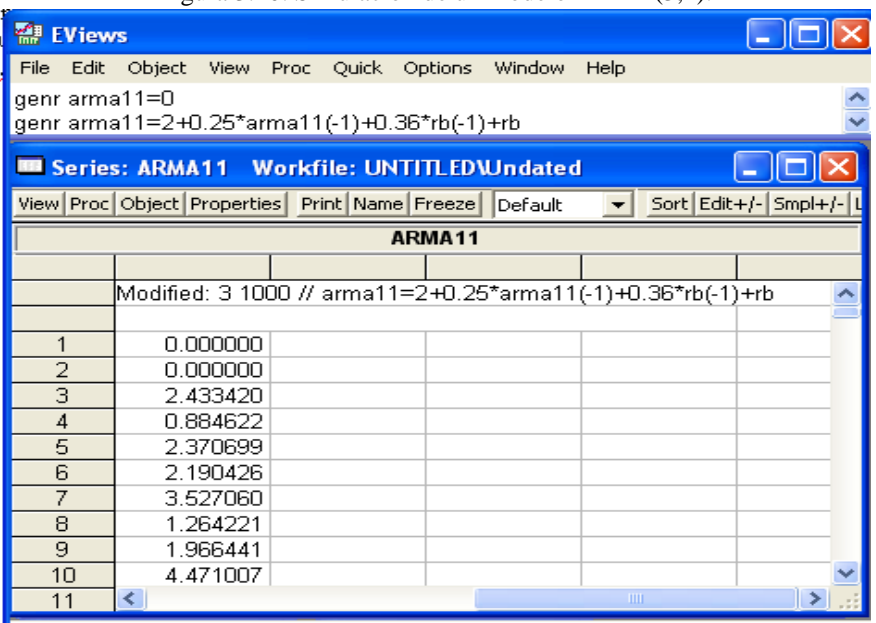

Figura 3.10. Simulación de un modelo ARMA(3,2).

ARMA11 successfully computed. Path = c:\documents and settings\lucía\mis documentos